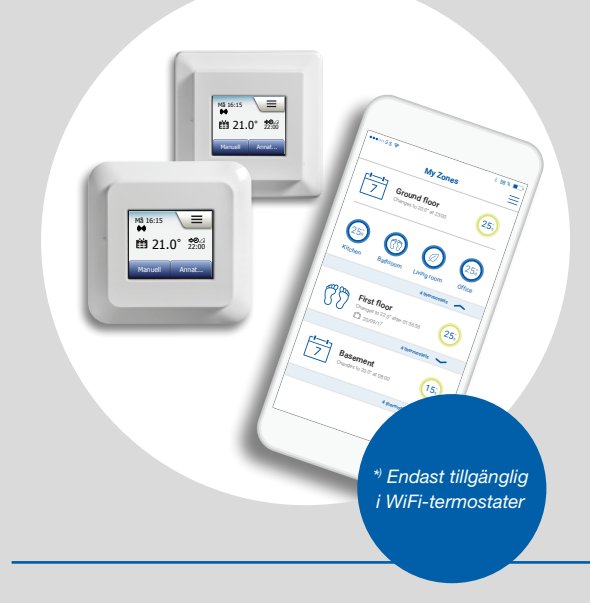

#### 2" Termostat med pekskärm 2" WiFi-termostat Användarhandbok

#### Innehåll

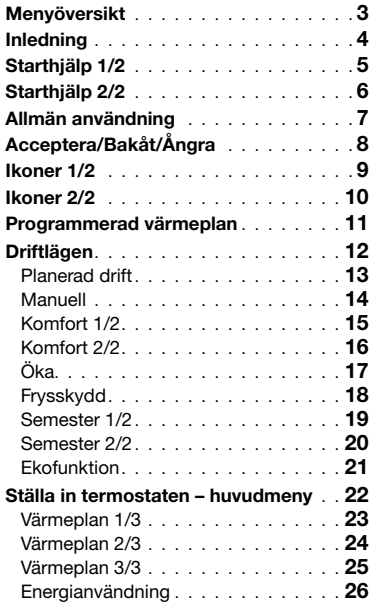

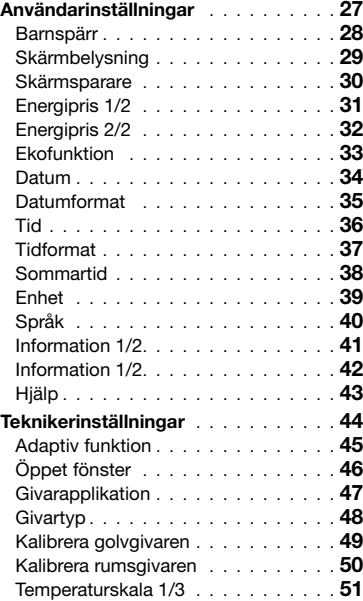

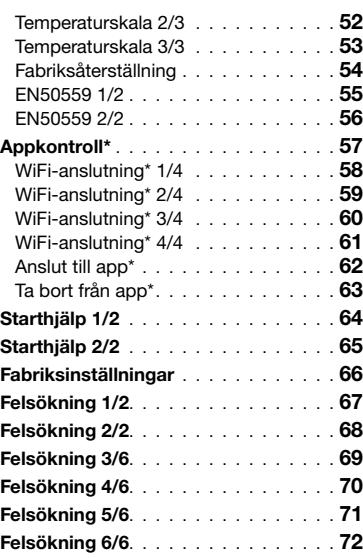

 $\leftarrow$ 

\*) Endast tillgänglig i WiFi-termostater

SIDAN 2

#### vid Planerad drift Annat…

Hemmaskärm

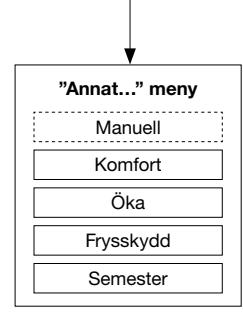

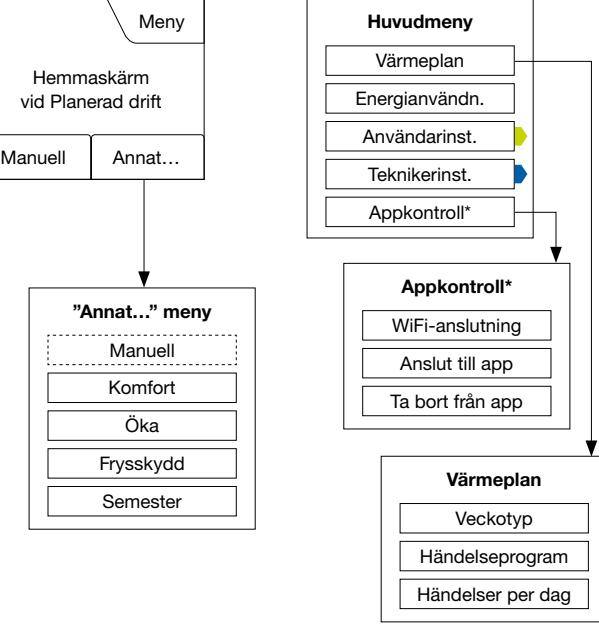

![](_page_2_Figure_3.jpeg)

\*) Endast tillgänglig i WiFi-termostater

E

### <span id="page-2-0"></span>Menyöversikt

#### Menystruktur

© 2018 OJ Electronics A/S

SIDAN 3

< Innehåll >

### <span id="page-3-0"></span>Inledning

![](_page_3_Picture_1.jpeg)

Tack för att du har köpt vår termostat med pekskärm. Vi hoppas att du ska njuta av den enkla användningen med pekskärmen och vårt intuitivt konstruerade gränssnitt. Du kan programmera termostaten som du vill med de alternativ som finns i Värmeplan och Användarinställningar.

Termostaten startar ditt värmesystem vid förinställda tider varie dag i veckan. Du kan ställa in individuella tider för upp till sex separata perioder, som kallas händelser, för varje dag i veckan. Att sänka temperaturen när ingen är hemma sänker dina energikostnader utan att reducera välbefinnandet.

Termostaten levereras med en förinställd värmeplan som passar de flesta bostäder. Om du inte ändrar dessa inställningar kommer termostaten att fungera enligt denna förinställda värmeplan.

Termostaten har en anpassningsfunktion som automatiskt ändrar starttiderna för värmesystemet för att säkerställa att den önskade temperaturen har uppnåtts i början av varje specifik händelse. Efter några få dagar kommer anpassningsfunktionen att ha lärt sig hur mycket tidigare värmesystemet måste slås på.

Den resistiva pekskärmen behöver bara en lätt fingertryckning för att uppfatta beröringen. I denna handbok kallas skärmens pekytor för knappar.

WiFi-versionen av den här touch-termostaten erbjuder fjärrstyrning för ditt golvvärmesystem - genom SWATT® appen (Smart Wifi And Touch Thermostat), som kan hämtas från både Google Play och App Store.

# <span id="page-4-0"></span>Starthjälp 1/2

![](_page_4_Picture_1.jpeg)

![](_page_4_Picture_2.jpeg)

![](_page_4_Figure_3.jpeg)

![](_page_4_Picture_4.jpeg)

När systemet är installerat och du startar det första gången, eller efter att du har gjort en fabriksåterställning, måste du ställa in Region, Språk, Datum, Tid och Golvtyp. Termostaten leder dig automatiskt genom processen.

- 1. Region ställa in tidzonen där termostaten är installerad. Denna parameter används bland annat för att ställa in sommar- och vintertid korrekt. Tryck på din region. Bekräfta med "√"
- 2. Språk ställa in språket som ska användas i termostatens bildskärm. Tryck på språket du vill använda. Bekräfta med "√".
- 3. Datum ställa in aktuellt datum. Tryck på parametern du vill ändra. Använd "Upp-pilen" eller "Ned-pilen" för att ställa in dag, månad och år. Bekräfta varje inställning med "√".
- 4. Tid ställa in aktuellt klockslag. Tryck på parametern du vill ändra. Använd "Upp-pilen" eller "Ned-pilen" för att ställa in timmar och minuter. Bekräfta varje inställning med "√".

### <span id="page-5-0"></span>Starthjälp 2/2

![](_page_5_Figure_1.jpeg)

Tid 12 : 48 AM Golvtyp <sup>01</sup> <sup>02</sup> <sup>2014</sup> Kakel Mjukt Golv

- 5. Golvtyp välj mellan: Kakel: golv av kakel eller sten. Mjukt golv: trägolv eller andra tillverkade golv.
- 6. Bekräfta ditt val med "√" eller ta bort det med "X".

Nu är termostaten klar att användas. Den styr golvvärmen enligt den förinställda värmeplanen. Om du vill ändra värmeplanen hittar du anvisningarna om detta i kapitlet Värmeplan.

Innehållet i den förinställda värmeplanen hittar du i kapitlet Fabriksinställningar.

### <span id="page-6-0"></span>Allmän användning

![](_page_6_Picture_1.jpeg)

Termostaten har en TILL/FRÅN-brytare på termostatens vänstra sida.

Frånsett detta styr du termostaten intuitivt via den högupplösta färgpekskärmen, som du använder för att navigera genom menyerna och ändra inställningarna.

# <span id="page-7-0"></span>Acceptera/Bakåt/Ångra

![](_page_7_Figure_1.jpeg)

Manuell 23.5° När du ändrar inställningen av en parameter måste du trycka på "Acceptera" knappen för att termostaten ska acceptera och spara ändringen. "Acceptera" visas på bildskärmen som "√".

"Bakåt" visas på bildskärmen som en knapp märkt med en vänsterpil. I denna handbok kallas den också "Vänsterpil".

I de olika menyerna och undermenyerna hittar du "Bakåt"-knappen i pekskärmens nedre vänstra hörn.

Tryck på "Vänsterpil" när du vill återgå till den föregående menyn.

"Ångra" visas på bildskärmen som en knapp märkt "X".

Även om "Ångra" har samma effekt som "Bakåt" raderar den också alla inställningar som du inte har sparat.

Så snart du lämnar en hemmaskärm och går in i en av menyerna kommer antingen en "Bakåt"- eller en "Ångra"-knapp att visas.

Tryck på "Bakåt"/"Ångra" en eller flera gånger när du vill komma tillbaka till hemmaskärmen, beroende på var du står i menystrukturen.

#### <span id="page-8-0"></span>Ikoner 1/2

#### Ikonbild: Ikonen

J.J ∣——

Planerad drift

betyder:

![](_page_8_Picture_4.jpeg)

Manuell förbikoppling

![](_page_8_Picture_6.jpeg)

Komfortläge

![](_page_8_Picture_8.jpeg)

Ökaläge

![](_page_8_Picture_10.jpeg)

Frysskydd

![](_page_8_Picture_12.jpeg)

Semesterläge

![](_page_8_Picture_14.jpeg)

Ekofunktion

≡

![](_page_8_Picture_17.jpeg)

Meny

![](_page_8_Picture_19.jpeg)

![](_page_8_Picture_20.jpeg)

![](_page_8_Picture_21.jpeg)

10 Energianvändn.

![](_page_8_Picture_23.jpeg)

 $\ddot{\bm{a}}$ 

茶

Användarinställningar

Barnspärr

Skärmbelysning

![](_page_8_Picture_27.jpeg)

**\$**

**7**

**Skärmsparare** 

![](_page_8_Picture_29.jpeg)

![](_page_8_Picture_30.jpeg)

![](_page_8_Picture_32.jpeg)

Ikonbild: Ikonen

![](_page_8_Picture_34.jpeg)

Datumformat betyder:

 $\leftarrow$ 

![](_page_8_Picture_36.jpeg)

![](_page_8_Picture_37.jpeg)

Ξ.

Tidformat

![](_page_8_Picture_40.jpeg)

Sommartid

![](_page_8_Picture_42.jpeg)

Enhet

![](_page_8_Picture_44.jpeg)

Språk

![](_page_8_Picture_46.jpeg)

Information

![](_page_8_Picture_48.jpeg)

Hjälp

![](_page_8_Picture_50.jpeg)

![](_page_8_Picture_51.jpeg)

![](_page_8_Picture_52.jpeg)

#### <span id="page-9-0"></span>Ikoner 2/2

![](_page_9_Picture_1.jpeg)

betyder:

![](_page_9_Picture_3.jpeg)

Teknikerinställningar

![](_page_9_Picture_5.jpeg)

Adaptiv funktion

![](_page_9_Picture_7.jpeg)

Öppet fönster

![](_page_9_Picture_9.jpeg)

Givarapplikation

![](_page_9_Picture_11.jpeg)

Givartyp

![](_page_9_Picture_13.jpeg)

Kalibrera golvgivaren

![](_page_9_Picture_15.jpeg)

Kalibrera rumsgivaren

![](_page_9_Picture_17.jpeg)

SIDAN 10 © 2018 OJ Electronics A/S

**Temperaturskala** 

![](_page_9_Picture_19.jpeg)

#### Ikonbild: Ikonen betyder:

![](_page_9_Picture_21.jpeg)

Fabriksåterst.

![](_page_9_Picture_23.jpeg)

EN50559

![](_page_9_Picture_25.jpeg)

Felmeddelande

Acceptera

![](_page_9_Picture_28.jpeg)

Ångra

![](_page_9_Picture_30.jpeg)

Nästa ändring i händelsen/ funktionen vid angiven tid

![](_page_9_Picture_32.jpeg)

![](_page_9_Picture_33.jpeg)

P

M.

![](_page_9_Picture_34.jpeg)

![](_page_9_Picture_36.jpeg)

Tiden är PM (efter lunch)

< Innehåll >

![](_page_9_Picture_38.jpeg)

![](_page_9_Picture_39.jpeg)

![](_page_9_Picture_40.jpeg)

Server Connection\*

![](_page_9_Picture_42.jpeg)

Ingen serveranslutning\*

E

![](_page_9_Picture_44.jpeg)

WiFi Connection\*

\*) Endast tillgänglig i WiFi-termostater

![](_page_9_Picture_46.jpeg)

Ingen WiFi-anslutning\*

![](_page_9_Picture_48.jpeg)

![](_page_9_Picture_49.jpeg)

![](_page_9_Picture_50.jpeg)

<span id="page-10-0"></span>Termostaten låter dig styra temperaturen automatiskt enligt den veckoplan du har valt. Termostaten levereras med en förinställd plan för enkel och ekonomisk styrning av värmen i de flesta hem. Se Fabriksinställningar: Förinställd plan.

E

Du kan ändra planen i menyn Värmeplan.

#### <span id="page-11-0"></span>Driftlägen

![](_page_11_Picture_1.jpeg)

Termostaten har sju olika sätt att styra temperaturen, antingen från menyn "Annat" på hemmaskärmen eller direkt från hemmaskärmen:

÷

- [Planerad drift](#page-12-0)
- [Manuell](#page-13-0)
- [Komfort](#page-14-0)
- [Öka](#page-16-0)
- [Frysskydd](#page-17-0)
- [Semester](#page-18-0)
- [Eko \(denna funktion måste ha aktiverats i menyn "](#page-20-0)Användarinst.")

#### <span id="page-12-0"></span>Planerad drift

![](_page_12_Picture_1.jpeg)

Systemet kommer att arbeta i Planerad drift om du inte väljer att förbikoppla de planerade händelserna.

Under Planerad drift styrs temperaturen automatiskt enligt den programmerade värmeplanen – se "Värmeplan".

Under Planerad drift kan du komma åt driftlägena "Manuell" och "Annat" från hemmaskärmen. Om du har aktiverat Ekofunktionen kan du komma åt driftlägena "Eko" och "Annat" från hemmaskärmen. Du hittar "Manuell" i "Annat"-menyn.

Knapparnas funktion och de symboler som visas på hemmaskärmen varierar beroende på vilket driftläge du har valt.

Hemmaskärmen för Planerad drift:

- 1. Information om datum och tid.
- 2. Du kommer åt menyerna genom att trycka här.
- 3. En ikon som indikerar det aktuella driftläget (kalender = Planerad drift).
- 4. Aktuell mål-/börvärdestemperatur (om den visas i rött är värmen påslagen).
- 5. Tiden för nästa planerade händelseväxling.
- 6. Om den visas är anpassningsfunktionen aktiverad.
- 7. Tryck här om du vill komma åt Manuell förbikoppling. Alternativt, om du har aktiverat Ekofunktionen, aktiveras funktionen när du trycker här.
- 8. Tryck här om du vill komma åt alternativa driftlägen (Komfort, Öka, Frysskydd, Semester). Om du har aktiverat "Eko" kommer du också att hitta "Manuell" här.

#### <span id="page-13-0"></span>Manuell

![](_page_13_Picture_1.jpeg)

Manuell låter dig förbikoppla Planerad drift och hålla en angiven temperatur hela dygnet.

1. När du trycker på "Manuell"-knappen i hemmaskärmen för Planerad drift kommer du åt den manuella förbikopplingen.

OBS: Om du har aktiverat Eko hittar du "Manuell" i "Annat"-menyn. Du kan använda "Manuell" för att förbikoppla den programmerade händelseplanen. Termostaten fortsätter att arbeta i Manuellt driftläge tills du återställer den till Planerad drift.

2. Du använder "Upp-pilen" eller "Ned-pilen" för att ställa in den önskade temperaturen. Därefter lämnar du termostaten som den är.

När termostaten arbetar i driftläget Manuell förbikoppling visas en "X"-knapp i hemmaskärmens undre vänstra hörn. När du trycker på den knappen återgår termostaten till Planerad drift. Knapparnas funktion och de symboler som visas på hemmaskärmen varierar beroende på vilket driftläge du har valt.

Manuell hemmaskärm:

- 1. Indikering av Manuell förbikoppling.
- 2. Du kommer åt menyerna genom att trycka här.
- 3. En ikon som indikerar aktuellt driftläge (hand = Manuell).
- 4. Aktuell mål-/börvärdestemperatur (om den visas i rött är värmen påslagen).
- 5. Tryck här om du vill återgå till Planerad drift.
- 6. Tryck här om du vill sänka mål-/börvärdestemperaturen.
- 7. Tryck här om du vill öka mål-/börvärdestemperaturen.

# <span id="page-14-0"></span>Komfort 1/2

![](_page_14_Picture_1.jpeg)

Du kan använda Komfort-läget vid speciella tillfällen när du vill förbikoppla en händelse under Planerad drift, t.ex. vid en fest eller när du vill stanna uppe sent. Du kan ställa in en komforttemperatur manuellt. Termostaten håller den inställda temperaturen under den inställda tiden (från 1 till 23 timmar) innan den återgår till Planerad drift.

- 1. Du kommer åt de alternativa driftlägena genom att trycka på "Annat"-knappen i hemmaskärmen för Planerad drift.
- 2.Välj "Komfort".
- 3. Tryck på "√" för att bekräfta att du vill förbikoppla den automatiska värmeplanen.
- 4. Du använder "Upp-pilen" eller "Ned-pilen" för att ställa in den önskade temperaturen. Bekräfta med "√".
- 5. Du använder "Upp-pilen" eller "Ned-pilen" för att ställa in den önskade varaktigheten i Komfort-läget. Bekräfta med "√". Termostaten går automatiskt över till Komfort-lägets hemmaskärm.

I Komfort-läget visas en "X"-knapp i hemmaskärmen. När du trycker på den knappen återgår termostaten till Planerad drift.

Knapparnas funktion och de symboler som visas på hemmaskärmen varierar beroende på vilket driftläge du har valt.

#### <span id="page-15-0"></span>Komfort 2/2

![](_page_15_Picture_1.jpeg)

Komfort-lägets hemmaskärm:

- 1. Indikering av Komfort-läget.
- 2. Du kommer åt menyerna genom att trycka här.
- 3. En ikon som visar aktuellt driftläge (fötter = Komfort).
- 4. Aktuell mål-/börvärdestemperatur (om den visas i rött är värmen påslagen).
- 5. Tiden då termostaten återgår till Planerad drift.
- 6. Tryck här om du vill lämna Komfort-läget och återgå till Planerad drift.

# <span id="page-16-0"></span>Öka

![](_page_16_Picture_1.jpeg)

![](_page_16_Figure_2.jpeg)

![](_page_16_Figure_3.jpeg)

Du kommer åt Ökaläget från "Annat"-menyn. I Ökaläget är golvvärmen konstant påslagen i en timme. Efter en timme återgår termostaten till Planerad drift.

- 1. Du kommer åt de alternativa driftlägena genom att trycka på "Annat"-knappen i hemmaskärmen för Planerad drift.
- 2. Välj "Öka".
- 3. Bekräfta att du vill att termostaten ska aktivera Ökaläget genom att trycka på "√". Termostaten växlar automatiskt till Ökalägets hemmaskärm.

I Ökaläget visas en "X"-knapp på hemmaskärmen. När du trycker på den knappen återgår termostaten till Planerad drift.

Knapparnas funktion och de symboler som visas på hemmaskärmen varierar beroende på vilket driftläge du har valt.

Ökalägets hemmaskärm:

- 1. Indikering av Ökaläget.
- 2. Du kommer åt menyerna genom att trycka här.
- 3. En ikon som indikerar det aktuella driftläget (röd raket = Öka).
- 4. Tiden då termostaten återgår till Planerad drift.
- 5. Tryck här när du vill lämna Ökaläget och återgå till Planerad drift.

#### <span id="page-17-0"></span>Frysskydd

![](_page_17_Picture_1.jpeg)

![](_page_17_Picture_2.jpeg)

Frysskyddsläget använder du när du inte behöver någon värme, men temperaturen ändå måste hållas över fryspunkten tills du ändrar den manuellt.

1. Tryck på "Annat"-knappen i hemmaskärmen.

2. Tryck på "Frysskydd"-knappen.

En bekräftelsebild visas en kort stund innan termostaten automatiskt växlar till Frysskyddets hemmaskärm.

I Frysskyddsläget visas en iskristall och en handske på hemmaskärmen tillsammans med mål-/börvärdestemperaturen (5,0 °C).

![](_page_17_Figure_8.jpeg)

Frysskyddslägets hemmaskärm:

- 1. Indikering av Frysskyddsläget.
- 2. Du kommer åt menyerna genom att trycka här.
- 3. En ikon som indikerar det aktuella driftläget (iskristall och handske = Frysskydd).
- 4. Fast mål-/börvärdestemperatur (om den visas i rött är värmen påslagen).
- 5. Tryck här om du vill återgå till Planerad drift.

#### <span id="page-18-0"></span>Semester 1/2

![](_page_18_Figure_1.jpeg)

Semesterläget låter dig ställa in uppvärmningen av ditt hem till ett minimum medan du är bortrest på semester. Det spar både energi och pengar. Du måste ställa in datum då du reser bort och datum då du kommer tillbaka. Termostaten ser till att ditt golv hålls över fryspunkten och att ditt hem är varmt när du återkommer. Detta gör du med några få steg:

- 1. Du kommer åt de alternativa driftlägena genom att trycka på "Annat"-knappen i hemmaskärmen för Planerad drift.
- 2. Tryck på "Semester"-knappen.
- 3. Tryck på "FRÅN/TILL"-knappen så att den visar "TILL" och bekräfta med "√"-knappen.
- 4. Tryck på "Högerpilen" i bekräftelseskärmen som visas.
- 5. Stall in datum för din avresa. Tryck på "Högerpilen".
- 6. Ställ in datum för din hemkomst. Tryck på "Högerpilen". En bekräftelseskärm visas ett ögonblick innan termostaten automatiskt övergår till hemmaskärmen för Semester.

Medan semesterperioden är aktiv visas en resväska i bildskärmen tillsammans med de programmerade datumen för avresa och hemkomst.

Du kan avbryta en aktiv semesterperiod och återställa termostaten till Planerad drift genom att trycka på "X"-knappen.

#### <span id="page-19-0"></span>Semester 2/2

![](_page_19_Picture_1.jpeg)

![](_page_19_Picture_2.jpeg)

Hemmaskärmen för Semester:

- 1. Indikering av Semesterläge.
- 2. Du kommer åt menyerna genom att trycka här.
- 3. En ikon som indikerar det aktuella driftläget (resväska = Semester).
- 4. Datum då termostaten övergick i Semesterläget och datum då termostaten återgår till Planerad drift.
- 5. Tryck här om du vill lämna Semesterläget och återgå till Planerad drift.
- 6. Om du har matat in avrese- och hemkomstdatumen, men Semesterläget ännu inte är aktivt, visas en alternativ hemmaskärm för Planerad drift. I skärmen visas en resväska.

![](_page_19_Picture_10.jpeg)

#### <span id="page-20-0"></span>**Ekofunktion**

![](_page_20_Picture_1.jpeg)

![](_page_20_Picture_2.jpeg)

Ekofunktionen sänker den energi du förbrukar på onödig uppvärmning om du lämnar rummet/huset under en planerad uppvärmningshändelse. När du har aktiverat Ekofunktionen går termostaten över i ett energisparläge, där den lägsta sänkningstemperaturen i värmeplanen används som börvärde för temperaturen. Vid den nästa planerade händelseväxlingen återgår termostaten till normal, Planerad drift.

Om du ska kunna använda Ekofunktionen måste du ha aktiverat den i Användarinställningar / Ekofunktion.

När du har aktiverat Ekofunktionen i Användarinställningarna:

1. Tryck på "Eko"-knappen i hemmaskärmen för Planerad drift när du vill komma åt Ekofunktionen.

Termostaten visar därefter Ekofunktionens hemmaskärm.

![](_page_20_Picture_8.jpeg)

Ekofunktionens hemmaskärm:

- 1. Indikering av Ekofunktionen.
- 2. Du kommer åt menyerna genom att trycka här.
- 3. En ikon som visar det aktuella driftläget (löv = Ekofunktion).
- 4. Aktuell mål-/börvärdestemperatur (om den visas i rött är värmen påslagen).
- 5. Tiden då termostaten återgår till Planerad drift.
- 6. Tryck här om du vill återgå till Planerad drift.

#### <span id="page-21-0"></span>Ställa in termostaten – huvudmeny

![](_page_21_Figure_1.jpeg)

Huvudmenyn innehåller fyra alternativ som du kan använda för att ställa in din termostat.

Du kommer åt huvudmenyn genom "Meny"-knappen på hemmaskärmen.

- [Värmeplan](#page-22-0)
- [Energianvändn.](#page-25-0)
- [Användarinställningar](#page-26-0)
- [Teknikerinställningar](#page-43-0)
- [Appkontroll\\*](#page-56-0)

En del av menyerna innehåller olika parametrar som du kan ställa in.

\*) Endast tillgänglig i WiFi-termostater

![](_page_21_Picture_11.jpeg)

### <span id="page-22-0"></span>Värmeplan 1/3

![](_page_22_Picture_1.jpeg)

![](_page_22_Picture_2.jpeg)

Värmeplanen låter dig styra temperaturen automatiskt enligt en programmerad plan som du själv bestämmer. Termostaten levereras med en förprogrammerad händelseplan för enkel och ekonomisk styrning av uppvärmningen, se Förinställd plan i Fabriksinställningar. Du kan enkelt ändra värmeplanen på följande sätt:

- 1. Tryck på "Meny"-knappen på hemmaskärmen.
- 2. Därefter trycker du på "Värmeplan"-knappen för att komma åt planalternativen.
- 3. Tryck på "Veckotyp"-knappen.

Välj mellan "Arbetsdagar / hemmadagar" och "Alla dagar är olika". "Arbetsdagar / hemmadagar" är bäst om du har fasta arbetstider.

- 4. Om du väljer "Arbetsdagar / hemmadagar",
- 5. visas en informationsbild om planen.
	- Tryck på "Högerpilen" för att fortsätta.
- 6. Välj dina arbetsdagar.

Tryck på "Högerpilen" för att fortsätta.

- 7. Termostaten bestämmer automatiskt att de återstående dagarna är hemmadagar. Acceptera genom att trycka på "√"-knappen.
- 8. Tryck på "Vänsterpilen" för att återgå till menyn för "Värmeplan". Fortsätt med steg 10.

Om du väljer "Alla dagar är olika" måste du programmera varje veckodag individuellt. Det ger dig total kontroll över varje enskild händelse.

![](_page_22_Picture_16.jpeg)

#### <span id="page-23-0"></span>Värmeplan 2/3

![](_page_23_Picture_1.jpeg)

![](_page_23_Picture_2.jpeg)

- 9. Tryck på "Vänsterpilen" i bildskärmen "Din veckotyp" för att lämna menyn.
- 10. Tryck på knappen "Händelseprogram" för att ställa in mål-/ börvärdestemperaturen och starttiden för varje händelse.
- 11. Tryck på temperaturen om du vill ändra den. Därefter trycker du på "Upp-pilen" eller "Ned-pilen" för att ställa in den önskade temperaturen.
- 12. Tryck på tiden om du vill ändra den. Därefter trycker du på "Upp-pilen" eller "Ned-pilen" för att ställa in tiden i steg om 15 minuter. Bekräfta med "√".
- 13. Tryck på "Vänsterpilen" eller "Högerpilen" för att växla mellan de olika händelserna.
- 14. När du har ställt in alla händelser trycker du på "Högerpilen". Då visas en bekräftelsebild, och du kan komma tillbaka till Värmeplanens meny.

Termostaten är förinställd att arbeta i Planerad drift med fyra händelser per arbetsdag och två händelser per hemmadag.

Du kan ändra detta till sex händelser per arbetsdag och två händelser per hemmadag på följande sätt:

- 15. I menyn "Värmeplan" trycker du på knappen "Händelser per dag".
- 16. I den förklarande bilden trycker du på "Högerpilen".
- 17. Välj mellan fyra och sex händelser per arbetsdag. Bekräfta med "√".
	- Du kan behöva upprepa stegen 10 till 14 för att ställa in de nya händelserna.

SIDAN 24

#### <span id="page-24-0"></span>Värmeplan 3/3

![](_page_24_Picture_1.jpeg)

![](_page_24_Picture_2.jpeg)

En händelse är en planerad tid under dagen då termostaten automatiskt ska ändra temperaturinställningen.

Du kan välja mellan fyra och sex planerade händelser.

Välj den inställning som bäst passar din dagliga rytm.

Med fyra planerade händelser per dag kan du ställa in fyra olika händelser under arbetsdagen och två olika händelser per hemmadag.

– Perfekt om din dag ser ut så här: Du går upp på morgonen, du går till jobbet, du återvänder hem och du går och lägger dig.

Med sex planerade händelser kan du ställa in sex olika händelser per arbetsdag och två olika händelser per hemmadag.

– Perfekt om din dag ser ut så här: Du går upp på morgonen, du går till jobbet, du återvänder hem för lunch, du återvänder till jobbet, du kommer hem igen och till sist går du och lägger dig.

18. Tryck på knappen "Händelser per dag".

19. I bekräftelseskärmen trycker du på "Högerpilen".

20. Tryck på knappen med det antal händelser per dag du vill använda.

#### <span id="page-25-0"></span>Energianvändning

![](_page_25_Picture_1.jpeg)

![](_page_25_Picture_2.jpeg)

![](_page_25_Picture_3.jpeg)

Knappen "Energianvändning" låter dig läsa av information om energianvändningen för ditt golvvärmesystem.

- 1. Tryck på "Meny"-knappen på hemmaskärmen.
- 2. Därefter trycker du på knappen "Energianvändning" för att komma åt planalternativen.

Du kan välja mellan fyra olika visningar:

- De senaste 7 dagarna: En användningskurva för varje dag under de senaste sju dagarna visas. Kurvan visar timmar per dag.
- Senaste månaden: En kurva som visar användningen för varje dag under den senaste månaden visas. Kurvan visar timmar per tre dagar.
- Senaste året: En kurva som visar användningen per månad under det senaste året visas. Kurvan visar timmar per månad.
- En översikt över elförbrukningen (kWh) och uppvärmningskostnaderna för de ovan angivna tidsperioderna. (OBS: du måste ange verklig last, valuta och pris per kWh i menyn "Energipris" under Användarinställningar.)
- 3. Du kan växla mellan de olika visningarna med "Upp-pilen" eller "Ned-pilen".
- 4. Tryck på "Vänsterpilen" om du vill återvända till "Huvudmenyn".

![](_page_25_Picture_14.jpeg)

### <span id="page-26-0"></span>Användarinställningar

![](_page_26_Figure_1.jpeg)

I denna meny kan du ställa in olika parametrar. Menyn innehåller följande alternativ:

E

- [Barnspärr](#page-27-0)
- [Skärmbelysning](#page-28-0)
- [Skärmsparare](#page-29-0)
- [Energipris](#page-30-0)
- [Ekofunktion](#page-32-0)
- [Datum](#page-33-0)
- [Datumformat](#page-34-0)
- [Tid](#page-35-0)
- [Tidformat](#page-36-0)
- [Sommartid](#page-37-0)
- [Enhet](#page-38-0)
- [Språk](#page-39-0)
- [Information](#page-40-0)
- [Hjälp](#page-42-0)

SIDAN 27

#### <span id="page-27-0"></span>Barnspärr

![](_page_27_Picture_1.jpeg)

![](_page_27_Picture_2.jpeg)

![](_page_27_Picture_3.jpeg)

**5°**

Barnspärren förhindrar att barn eller andra kan komma åt termostaten och ändra någon av dess inställningar.

- 1. Tryck på "Meny"-knappen på hemmaskärmen.
- 2. Därefter trycker du på knappen "Användarinställningar" för att komma åt de olika användarinställningarna.
- 3. Tryck på knappen "Barnspärr".
- 4. Tryck på knappen "FRÅN/TILL" så att du får den önskade inställningen.
- 5. Bekräfta ditt val med "√" eller ta bort det med "X".
- 6. Termostaten återgår automatiskt till "Användarinställningar".

Barnspärren är aktiverat tillsammans med skärmspararen om du inte har tryckt på termostaten under ca 3 minuter.

Innan du kan komma åt termostaten igen måste du ta bort barnspärren på följande sätt:

Från den tomma hemmaskärmen:

a) Tryck på skärmen för att aktivera den.

Tre cirklar med prickar inuti visas på skärmen.

b) Rita ett "L" på skärmen i ett drag, utan att lyfta fingret från skärmen. Starta genom att trycka på pricken i övre vänstra hörnet. Därefter drar du fingret nedåt till cirkeln i det undre vänstra hörnet. Fortsätt att dra fingret mot pricken i det undre högra hörnet, så att du ritar ett "L". Om du har gjort rätt kommer hemmaskärmen att visas.

Observera att barnspärren återaktiveras när termostaten återgår till skärmspararläget – såvida du inte har avaktiverat den i menyn: Användarinställningar / barnspärr.

![](_page_27_Picture_18.jpeg)

#### <span id="page-28-0"></span>Skärmbelysning

![](_page_28_Picture_1.jpeg)

Ekofunktion

Detta alternativ låter dig ändra ljusstyrkan i bildskärmen.

- 1. Tryck på "Meny"-knappen på hemmaskärmen.
- 2. Därefter trycker du på knappen "Användarinställningar" för att komma åt de olika användarinställningarna.
- 3. Rulla nedåt och tryck på knappen "Skärmbelysning".
- 4. Välj en av fem belysningsnivåer med "Upp-pilen" eller "Ned-pilen".
- 5. Bekräfta ditt val med "√". Termostaten återgår automatiskt till "Användarinställningar".

![](_page_28_Picture_8.jpeg)

Skärmbelysning

Må 11:15

![](_page_28_Picture_9.jpeg)

![](_page_28_Picture_10.jpeg)

**5°**

© 2018 OJ Electronics A/S

#### <span id="page-29-0"></span>Skärmsparare

![](_page_29_Picture_1.jpeg)

Detta alternativ låter dig välja vilken information som ska visas på den tomma hemmaskärmen.

- Datum, tid.
- Datum, tid och temperatur (uppmätt).
- Skärm från. Denna inställning minimerar energiförbrukningen.
- 1. Tryck på "Meny"-knappen på hemmaskärmen.
- 2. Därefter trycker du på knappen "Användarinställningar" för att komma åt de olika användarinställningarna.
- 3. Rulla nedåt och tryck på knappen "Skärmsparare".
- 4. Tryck på den information du vill ska visas i skärmsparläget.
- 5. Bekräfta ditt val med "√" eller ta bort det med "X". Termostaten återgår automatiskt till "Användarinställningar".

**5°**

 $\sim$ 

 $\cdots$  $\sim$ 

**5°**

© 2018 OJ Electronics A/S

 $\mathbf{V}^{\top}$ 

 $\mathbf{v}$ 

Språk

# <span id="page-30-0"></span>Energipris 1/2

![](_page_30_Picture_1.jpeg)

Detta alternativ låter dig ange den information som behövs för ett kunna beräkna energianvändningen.

Funktionen "Energianvändning" använder denna information för att beräkna elförbrukningen och uppvärmningskostnaden under en given tidsperiod.

- 1. Tryck på "Meny"-knappen på hemmaskärmen.
- 2. Därefter trycker du på knappen "Användarinställningar" för att komma åt de olika användarinställningarna.
- 3. Tryck på knappen "Energipris".
- 4. Tryck på parametern du vill ändra.
	- Valuta
	- a) Tryck på den valuta du vill använda.
	- b) Bekräfta med "√".

Termostaten återgår automatiskt till "Energipris".

• Pris per kWh

a) Tryck på "Upp-pilen" eller "Ned-pilen" för att ställa in priset du betalar per kWh.

b) Bekräfta med "√".

Termostaten återgår automatiskt till "Energipris".

Stöd **5°**

# <span id="page-31-0"></span>Energipris 2/2

- Last
- a) Om du inte vill att termostaten automatiskt ska känna av golvvärmens effekt ska du trycka på knappen "FRÅN/TILL" så att den visar "FRÅN". I annat fall låter du den stå kvar på "TILL".
- b) Bekräfta med "√".
- c) Om du har ställt Autoavkänning på "FRÅN" ska du trycka på "Upp-pilen" eller "Ned-pilen" för att ställa in effekten (kW) i ditt golvvärmesystem. Din installatör kan ge dig den informationen.

d)Bekräfta med "√".

Termostaten återgår automatiskt till "Energipris".

5. Tryck på "Vänsterpilen" för att återgå till "Användarinställningar".

## <span id="page-32-0"></span>Ekofunktion

![](_page_32_Picture_1.jpeg)

![](_page_32_Figure_2.jpeg)

![](_page_32_Picture_3.jpeg)

![](_page_32_Picture_4.jpeg)

**5°**

Ekofunktionen sänker den energi du förbrukar på onödig uppvärmning om du lämnar rummet/huset under en planerad uppvärmningshändelse.

- 1. Tryck på "Meny"-knappen på hemmaskärmen.
- 2. Därefter trycker du på knappen "Användarinställningar" för att komma åt de olika användarinställningarna.
- 3.Tryck på knappen "Ekofunktion".
- 4. Tryck på knappen "FRÅN/TILL" så att du får den önskade inställningen.
- 5. Bekräfta ditt val med "√" eller ta bort det med "X".
- 6. Termostaten återgår automatiskt till "Användarinställningar".

När du har aktiverat Ekofunktionen ser hemmaskärmen för Planerad drift annorlunda ut. Knappen längst ner till vänster, "Manuell", är ändrad till "Eko".

Tryck på "Eko"-knappen för att aktivera Ekofunktionen. I Ekoläget går termostaten över i ett energisparläge, där den lägsta temperaturinställningen i händelseplanen används som temperaturbörvärde. Vid den nästa planerade händelseväxlingen återgår termostaten till normal, Planerad drift.

Enhet

SIDAN 33

#### <span id="page-33-0"></span>Datum

![](_page_33_Picture_1.jpeg)

Sommartid

Detta alternativ låter dig ändra det datum som ibland visas på hemmaskärmen och som används för funktioner som "Semesterläge" och omställningen mellan sommar – och vintertid.

- 1. Tryck på "Meny"-knappen på hemmaskärmen.
- 2. Därefter trycker du på knappen "Användarinställningar" för att komma åt de olika användarinställningarna.
- 3. Rulla nedåt och tryck på "Datum"-knappen.
- 4. Tryck på parametern du vill ändra.
- 5. Tryck på "Upp-pilen" eller "Ned-pilen" för att ställa in dag, månad och år.
- 6. Bekräfta varje inställning med "√".
- 7. Tryck på "Vänsterpilen" för att återgå till "Användarinställningar".

![](_page_33_Picture_10.jpeg)

Ekofunktion

Må 11:15 **a** 23.5° 17:00

Skärmbelysning

![](_page_33_Picture_11.jpeg)

![](_page_33_Picture_12.jpeg)

**5°**

# <span id="page-34-0"></span>Datumformat

![](_page_34_Figure_1.jpeg)

- 1. Tryck på "Meny"-knappen på hemmaskärmen.
- 2. Därefter trycker du på knappen "Användarinställningar" för att komma åt de olika användarinställningarna.
- 3. Rulla ned och tryck på knappen "Datumformat".
- 4. Tryck på det datumformat du vill använda:
	- DD/MM/ÅÅÅÅ
	- MM/DD/ÅÅÅÅ
- 5. Bekräfta ditt val med "√" eller ta bort det med "X". Termostaten återgår automatiskt till "Användarinställningar".

![](_page_34_Figure_9.jpeg)

**5°**

Ekofunktion

Skärmbelysning

Må 11:15 **a** 23.5° 17:00 Manuell Annat...

 $\begin{array}{c} \bullet \\ \bullet \end{array}$ 

Ekofunktion

![](_page_34_Picture_10.jpeg)

![](_page_34_Picture_11.jpeg)

**5°**

© 2018 OJ Electronics A/S

<span id="page-35-0"></span>**Tid** Sommartid Datum

![](_page_35_Picture_1.jpeg)

Detta alternativ låter dig ändra tiden, som klockan använder för att styra värmeplanens händelser under Planerad drift.

- 1. Tryck på "Meny"-knappen på hemmaskärmen.
- 2. Därefter trycker du på knappen "Användarinställningar" för att komma åt de olika användarinställningarna.
- 3. Rulla ned och tryck på "Tid"-knappen.
- 4. Tryck på parametern du vill ändra.
- 5. Tryck på "Upp-pilen" eller "Ned-pilen" för att ställa in timmar och minuter.
- 6. Bekräfta varje inställning med "√".
- 7. Tryck på "Vänsterpilen" för att återgå till "Användarinställningar".

![](_page_35_Picture_10.jpeg)

Skärmbelysning

Må 11:15

![](_page_35_Picture_11.jpeg)

![](_page_35_Picture_12.jpeg)

![](_page_35_Picture_13.jpeg)

**5°**

© 2018 OJ Electronics A/S
#### Tidformat

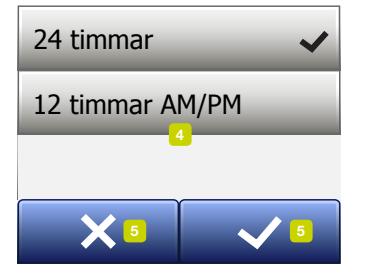

 $\sqrt{1}$ 

- 1. Tryck på "Meny"-knappen på hemmaskärmen.
- 2. Därefter trycker du på knappen "Användarinställningar" för att komma åt de olika användarinställningarna.
- 3. Rulla ned och tryck på knappen "Tidformat".
- 4. Tryck på det tidformat du vill använda.
	- 24 timmar
	- 12 timmar AM/PM
- 5. Bekräfta ditt val med "√" eller ta bort det med "X". Termostaten återgår automatiskt till "Användarinställningar".

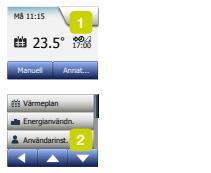

Må 11:15 **en** 23.5° 17:00 Manuell Annat...

Skärmbelysning

Ekofunktion

Skärmbelysning

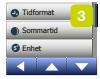

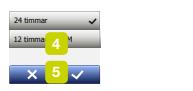

**5°**

© 2018 OJ Electronics A/S

#### Sommartid

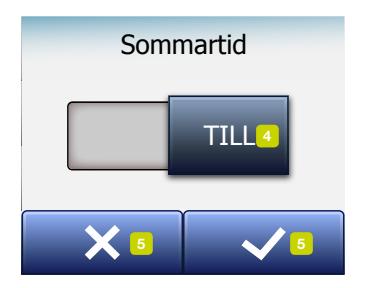

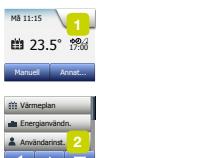

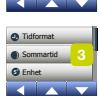

Sommartid

Datumforma

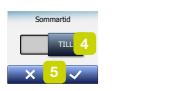

**5°**

När detta är inställt på TILL kommer funktionen "Sommartid" automatiskt att ställa in termostaten på sommar- och vintertid för den "Region" du har valt i "Starthjälpen".

Observera! Bara regioner i Nordamerika och Europa stöds av denna funktion!

- 1. Tryck på "Meny"-knappen på hemmaskärmen.
- 2. Därefter trycker du på knappen "Användarinställningar" för att komma åt de olika användarinställningarna.
- 3. Rulla ned och tryck på knappen "Sommartid".

< Innehåll >

- 4. Tryck på knappen "FRÅN/TILL" så att du får den önskade inställningen.
- 5. Bekräfta med "√"-knappen.
	- Termostaten återgår automatiskt till "Användarinställningar".

#### Enhet

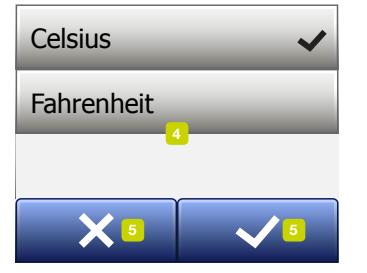

Ekofunktion

- 1. Tryck på "Meny"-knappen på hemmaskärmen.
- 2. Därefter trycker du på knappen "Användarinställningar" för att komma åt de olika användarinställningarna.
- 3. Rulla ned och tryck på knappen "Enhet".
- 4. Tryck på den enhet du vill använda:
	- Celsius
	- Fahrenheit
- 5. Bekräfta ditt val med "√" eller ta bort det med "X". Termostaten återgår automatiskt till "Användarinställningar".

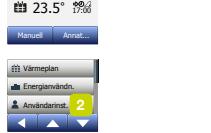

Skärmbelysning

Skärmbelysning

Må 11:15

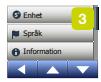

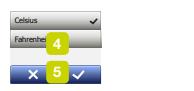

**5°**

© 2018 OJ Electronics A/S

### Språk

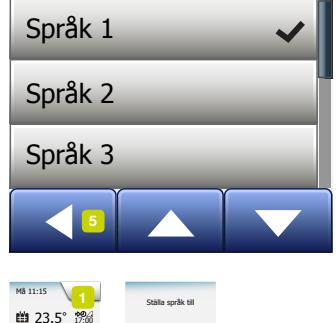

**7** vär<br>T Annat... **Datum State**  $\begin{array}{|c|c|c|}\n\hline\n2 & \text{Spräk3} \ \hline\n0 & 0 & \text{Spräk3} \ \hline\n\end{array}$ **a** 23.5° 17:00 Manuell Annat... Värmeplan Energianvänd Användarinst Värmeplan Energianvändn. Användarinst. Teknikerinst. Ekofunktion Värmenlan Tid Amerikani Sommartid Språk 1 Språk 2 Språk 3

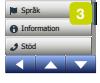

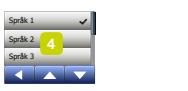

**5°**

Detta alternativ låter dig välja vilket språk som ska användas i bildskärmen.

- 1. Tryck på "Meny"-knappen på hemmaskärmen.
- 2. Därefter trycker du på knappen "Användarinställningar" för att komma åt de olika användarinställningarna.
- 3. Rulla ned och tryck på knappen "Språk".
- 4. Tryck på det språk du vill använda:
	- Engelska
	- Tyska
	- Franska
	- Finska
	- Polska
	- Tjeckiska
	- Svenska
	- Holländska
	- Litauiska
	- Ryska
	- Italienska
	- Spanska
	- Norska
	- Portugisiska
- 5. Bekräfta ditt val med "√" eller ta bort det med "X".
- 6. Tryck på "Vänsterpilen" för att återgå till "Användarinställningar".

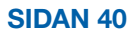

### Information 1/2

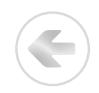

Information ennets-1D:<br>Golvgivare: Enhets-ID: Teknikerinst. Användarinst. Stöd Skärmsparare Mjukvaruver.:

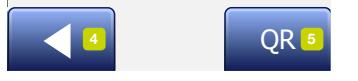

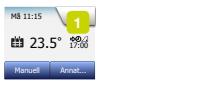

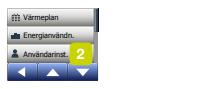

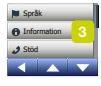

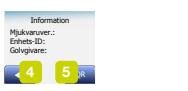

**5°**

Detta alternativ visar följande information på bildskärmen:

- Programversion
- Enhets-ID
- Givartemperaturer
- 1. Tryck på "Meny"-knappen på hemmaskärmen.
- 2. Därefter trycker du på knappen "Användarinställningar" för att komma åt de olika användarinställningarna.
- 3. Rulla ned och tryck på knappen "Information".
- 4. Tryck på "Vänsterpilen" för att återgå till "Användarinställningar". Eller tryck på knappen "QR".
- 5. Om du väljer "QR" kan du skanna QR-koden med en lämplig apparat med anslutning till Internet. Du behöver programvara som kan hantera QR-kod, t.ex. en app. När du skannar QR-koden lämnar termostaten följande information:
- Kontakt
- Serienummer
- Programversion
- Givartyp
- Applikation
- Driftläge
- Adaptiv funktion
- Öppet fönster

© 2018 OJ Electronics A/S

#### Information 1/2

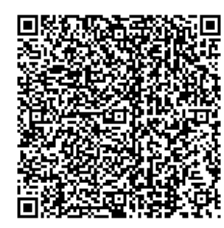

- Barnspärr
- Tidformat
- Temperaturenhet
- Värmeplan
- Energianvändn.
- 6. Tryck på QR-koden för att komma tillbaka till Informations-skärmen.
- 7. Tryck på "Vänsterpilen" för att återgå till "Användarinställningar".

QR Code är ett registrerat varumärke som tillhör DENSO WAVE INCORPORATED.

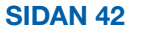

# Hjälp

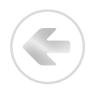

#### Support

For further support contact ise refer to the m your local retail

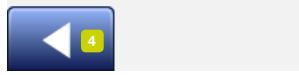

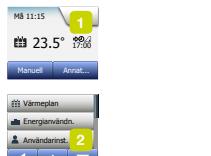

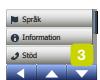

Teknikerinst.

Sommartid

Tidformat *The County County County County County County* Datum Tidformat

**5°**

Detta alternativ visar hur du kan få hjälp för din termostat. Se avsnittet "Felsökning" i denna handbok innan du ringer efter någon form för hjälp.

- 1. Tryck på "Meny"-knappen på hemmaskärmen.
- 2. Därefter trycker du på knappen "Användarinställningar" för att komma åt de olika användarinställningarna.
- 3. Rulla ned och tryck på knappen "Hjälp".
- 4. Tryck på "Vänsterpilen" för att återgå till "Användarinställningar".

© 2018 OJ Electronics A/S

#### Teknikerinställningar

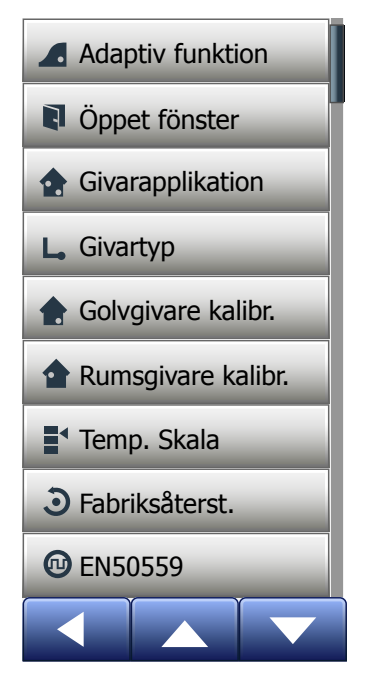

Denna meny innehåller alla parametrar som ska ställas in av installatören när termostaten installeras eller repareras. Menyn innehåller följande alternativ:

×.

- [Adaptiv funktion](#page-44-0)
- [Öppet fönster](#page-45-0)
- [Givarapplikation](#page-46-0)
- [Givartyp](#page-47-0)
- [Kalibrera golvgivaren](#page-48-0)
- [Kalibrera rumsgivaren](#page-49-0)
- [Temperaturskala](#page-50-0)
- [Fabriksåterst.](#page-53-0)
- [EN50559](#page-54-0)

#### <span id="page-44-0"></span>Adaptiv funktion

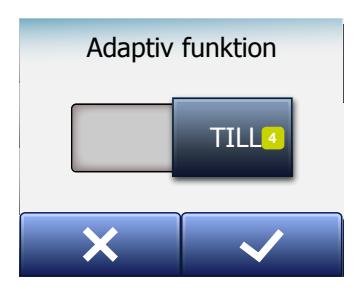

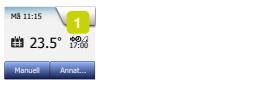

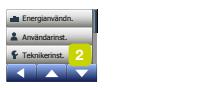

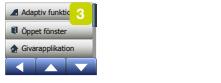

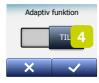

Om denna funktion är aktiverad kommer rummet redan att ha uppnått mål-/ börvärdestemperaturen i början av en händelse.

Efter bara några få dagar kommer den adaptiva funktionen automatiskt att ha beräknat hur mycket tidigare värmen måste slås på eller av för att åstadkomma detta.

Välj "FRÅN" om du helt enkelt vill att värmen ska slås på i början av en händelse.

- 1. Tryck på "Meny"-knappen på hemmaskärmen.
- 2. Rulla ned och tryck på knappen "Teknikerinställningar".
- 3. Tryck på knappen "Adaptiv funktion".
- 4. Tryck på knappen "TILL/FRÅN" tills du får den önskade inställningen och bekräfta med "√"-knappen.
- 5. Termostaten återgår automatiskt till "Teknikerinställningar".

# <span id="page-45-0"></span>Oppet fönster

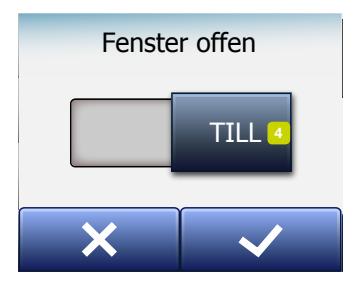

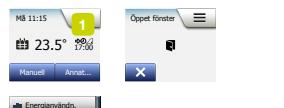

 $\frac{2}{\sqrt{2}}$ Energianvändn. Användarinst. Teknikerinst. **Energianva** Användarinst. Teknikerinst. Teknikerinst. Teknikerinst. <mark>2</mark> Användarinst. Givartyp

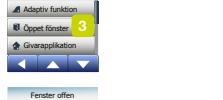

Temp. Skala

 $x - x$ 

 $\overline{\mathfrak{m}}$  4

Detta alternativ låter dig aktivera funktionen "Öppet fönster". Termostaten kan känna av ett öppet fönster genom att registrera att temperaturen siunker snabbt.

Om du har aktiverat funktionen kommer termostaten att stänga av värmen i 30 minuter om den känner av ett öppet fönster.

- 1. Tryck på "Meny"-knappen på hemmaskärmen.
- 2. Rulla ned och tryck på knappen "Teknikerinställningar".
- 3. Tryck på knappen "Öppet fönster".
- 4. Tryck på knappen "TILL/FRÅN" tills du får den önskade inställningen och bekräfta med "√"-knappen.
- 5. Termostaten återgår automatiskt till "Teknikerinställningar".

Om termostaten känner av ett öppet fönster kommer bildskärmen "Öppet fönster" att visas. Då kan du stänga av funktionen genom att trycka på "X".

#### <span id="page-46-0"></span>Givarapplikation

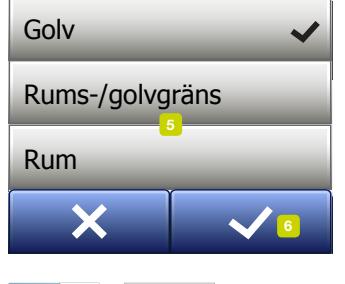

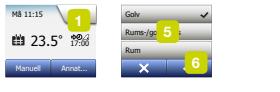

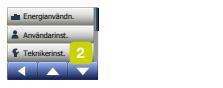

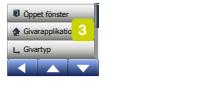

Fabriksåterst. Temp. Skaland Str Temp. Skala Rumsell and the second con-Du kan ställa givaren på att använda golv- eller rumsvärden. Ställa?

Detta alternativ låter dig välja vilken givare som ska användas för att styra värmesystemet.

- Golv (standard): Med denna inställning är det golvgivaren som styr värmesystemet.
- Rum: Med denna inställning kommer rumsgivaren inne i termostaten att styra värmesystemet.
- Rum/Golvgräns (avancerad): Med denna inställningen styr rumsgivaren värmesystemet enligt inställda max- och mingränser för golvtemperaturen. Den övre temperaturgränsen skyddar trägolv mot överhettning. Den undre temperaturgränsen hindrar att golvet blir obekvämt kallt när värme inte behövs, t. ex. i ett badrum. Observera att denna funktion kommer att öka energiförbrukningen.

Golvgränstemperaturerna ställer du in i menyn "Temperaturskala".

Den maximala temperaturen beror på golvtypen och temperaturskalan.

- 1. Tryck på "Meny"-knappen på hemmaskärmen.
- 2. Därefter trycker du på knappen "Teknikerinställningar".
- 3. Tryck på knappen "Givarapplikation".
- 4. Bekräfta att du vill ställa in givaranvändningen.
- 5. Därefter trycker du på den användning du vill ha.
- 6. Bekräfta ditt val med "√" eller ta bort det med "X".
- 7. Termostaten återgår automatiskt till "Teknikerinställningar".

#### <span id="page-47-0"></span>Givartyp

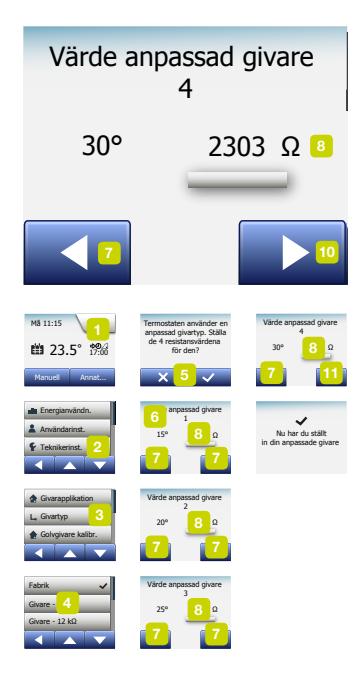

Detta alternativ låter dig välja den typ av givare som används med termostaten. Du kan därför välja att använda en befintlig givare med termostaten, t. ex. i renoveringsprojekt.

Välj den givare du verkligen använder i den följande listan: Den givare som levereras med givaren är en OJ-givare som anges som "Fabrik".

- Fabrik (standard)
- Givare 10 kΩ
- Givare 12 kΩ
- Anpassad
- 1. Tryck på "Meny"-knappen på hemmaskärmen.
- 2. Därefter trycker du på knappen "Teknikerinställningar".
- 3. Rulla ned och tryck på knappen "Givartyp".
- 4. Tryck på den typ av golvgivare du verkligen använder.
- 5. Bekräfta ditt val med "√" eller ta bort det med "X".
- 6. Om du väljer "Anpassad" måste du ange resistansvärdena för den aktuelle givaren vid fyra olika temperaturer: 15 °C, 20 °C, 25 °C och 30 °C – dessa värden kan du få från din leverantör.
- 7. Använd "Högerpilen" eller "Vänsterpilen" för att växla mellan temperaturerna.
- 8. Tryck på det resistansvärde du vill ändra.
- 9. Tryck på "Upp-pilen" eller "Nedpilen" för att ställa in resistansen.
- 10. Därefter repeterar du steg 7 10 tills du har ställt in alla fyra resistansvärdena.
- 11. Tryck på "Vänsterpilen" för att återgå till "Teknikerinställningar".

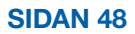

#### <span id="page-48-0"></span>Kalibrera golvgivaren

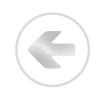

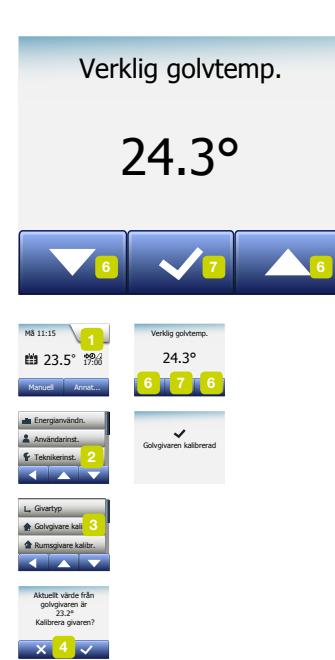

Detta alternativ låter dig kalibrera golvgivaren.

Du bör kalibrera givaren om den visade temperaturen skiljer sig från den verkliga golvtemperaturen.

Observera att ändringar av golvgivarens karakteristika kan skada vissa golv. Du kan kalibrera givaren inom +/- 10 °C i steg om 0,5 °C på följande sätt:

- 1. Tryck på "Meny"-knappen på hemmaskärmen.
- 2. Därefter trycker du på knappen "Teknikerinställningar".
- 3. Rulla ned och tryck på knappen "Kalibrera golvgivaren".
- 4. Bekräfta att du vill kalibrera givaren med "√" eller ångra med "X".
- 5. Om du väljer "√" måste du justera termostatvärdet så att den verkliga, uppmätta golvtemperaturen visas.
- 6. Använd "Upp-pilen" eller "Ned-pilen" för att ställa in den uppmätta golvtemperaturen.
- 7. Bekräfta värdet med "√". En bekräftelseskärm visas ett kort ögonblick.
- 8. Termostaten återgår automatiskt till "Teknikerinställningar".

#### <span id="page-49-0"></span>Kalibrera rumsgivaren

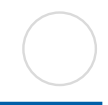

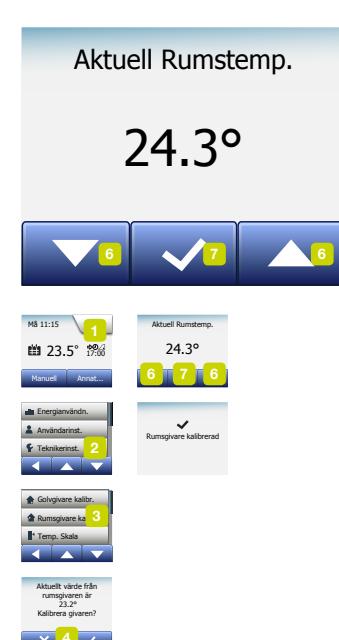

Detta alternativ låter dig kalibrera rumsgivaren.

Du bör kalibrera givaren om den visade temperaturen skiljer sig från den verkliga rumstemperaturen.

Du kan kalibrera givaren inom +/- 10 °C i steg om 0,5 °C på följande sätt:

- 1. Tryck på "Meny"-knappen på hemmaskärmen.
- 2. Därefter trycker du på knappen "Teknikerinställningar".
- 3. Rulla ned och tryck på knappen "Kalibrera rumsgivaren".
- 4. Bekräfta att du vill kalibrera givaren med "√" eller ångra med "X".
- 5. Om du väljer "√" måste du justera termostaten så att den visar den uppmätta, verkliga rumstemperaturen.
- 6. Använd "Upp-pilen" eller "Ned-pilen" för att ställa in den uppmätta rumstemperaturen.
- 7. Bekräfta värdet med "√". En bekräftelseskärm visas ett kort ögonblick.
- 8. Termostaten återgår automatiskt till "Teknikerinställningar".

<span id="page-50-0"></span>Detta alternativ låter dig ställa in lägsta och högsta temperatur för termostatinställningarna – samt lägsta och högsta temperaturgränserna för golvtemperaturen.

Drifttemperaturer:

- Du kan ställa in skalan för den lägsta temperaturen mellan 5 °C och 15 °C.
- Du kan ställa in skalan för den högsta temperaturen mellan 20 °C och 40 °C. (Om du har ställt in "Givarapplikation" på "Golv" kan en maximal temperatur på 27 °C skydda trägolv mot att torka ut. Du kan få exakt information från din leverantör.)

Golvgränstemperaturer:

Golvgränstemperaturer låter dig ställa in den lägsta (undre temperaturgräns) och högsta (högsta temperaturgräns) tillåtna golvtemperaturen vid styrning för normal rumstemperatur. Om golvtemperaturen sjunker under den lägsta temperaturgränsen kommer termostaten att slå på värmesystemet och hålla temperaturen över det inställda lägsta värdet. Om golvtemperaturen ökar över den högsta temperaturgränsen kommer termostaten att stänga av värmsystemet för att hålla temperaturen under den inställda högsta gränsen. Golvgränstemperaturerna gäller bara om du har valt "Rum/Golvgräns" i "Givarapplikation".

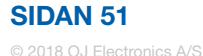

#### Temperaturskala 2/3

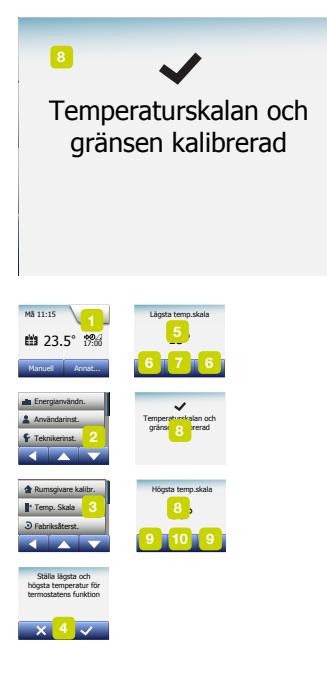

- Lägsta temperaturgräns du använder denna inställning för att hålla en komforttemperatur på kakelgolv. Kan ställas in mellan 5 °C och 25 °C.
- Högsta temperaturgräns du använder denna inställning för att skydda trägolv mot överhettning. Kan ställas in mellan 10 °C och 40 °C.

OBS: Om du ställer den högsta gränsen för golvtemperaturen för högt kan du skada känsliga golvtyper permanent.

- 1. Tryck på "Meny"-knappen på hemmaskärmen.
- 2. Därefter trycker du på knappen "Teknikerinställningar".
- 3. Rulla ned och tryck på knappen "Temp.-skala".
- 4. Bekräfta att du vill ställa in lägsta och högsta drifttemperaturer för termostaten genom att trycka på "√" eller ångra med "X".
- 5. Om du väljer "√" kan du ställa in en lägsta temperaturskala.
- 6. Använd "Upp-pilen" eller "Ned-pilen" för att ändra den lägsta temperaturskalan.
- 7. Bekräfta inställningen med "√".
- 8. Nu kan du ställa in en högsta temperaturskala.
- 9. Använd "Upp-pilen" eller "Ned-pilen" för att ändra den högsta temperaturskalan.
- 10. Bekräfta inställningen med "√".

Om du har valt "Rum/Golvgräns" i "Givarapplikation" ska du fortsätta till steg 11. I annat fall fortsätter du till steg 17.

#### Temperaturskala 3/3

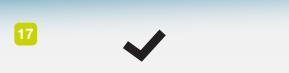

5° <sup>11</sup> 40° <sup>14</sup> gränsen kalibrerad Temperaturskalan och

- 11. Nu kan du ställa in en lägsta temperaturgräns.
- 12. Använd "Upp-pilen" eller "Ned-pilen" för att ändra den lägsta temperaturgränsen.
- 13. Bekräfta inställningen med "√".
- 14. Nu kan du ställa in den högsta temperaturgränsen.
- 15. Använd "Upp-pilen" eller "Ned-pilen" för att ändra den högsta temperaturgränsen.
- 16. Bekräfta inställningen med "√".
- 17. En bekräftelseskärm visas.
- 18. Termostaten återgår automatiskt till "Teknikerinställningar".

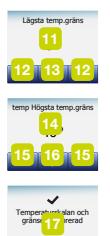

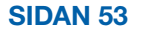

#### <span id="page-53-0"></span>Fabriksåterställning

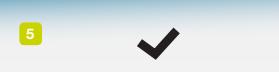

#### rmostaten aterstallu<br>til fabriksinst. Termostaten återställd<br>Termostaten återställd til fabriksinst.

Termostaten återställd til  $5<sup>st</sup>$ 

Detta alternativ låter dig återställa termostaten till fabriksinställningarna. Observera! Detta kan du inte ångra, och alla dina personliga inställningar försvinner.

- 1. Tryck på "Meny"-knappen på hemmaskärmen.
- 2. Rulla ned och tryck på knappen "Teknikerinställningar".
- 3. Tryck på knappen "Fabriksåterställning".
- 4. Tryk på "X" om du vill ha kvar dina inställningar och återgå till "Teknikerinställningar".
	- Tryck på "Återställ" om du vill återskapa fabriksinställningarna.
- 5. Termostaten återställs och "Starthjälpen" visas i bildskärmen.

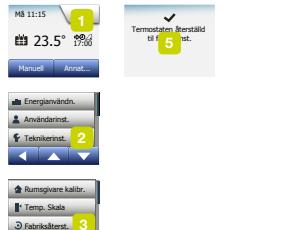

Värmeplan

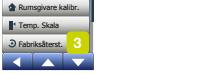

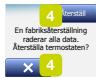

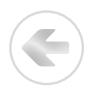

<span id="page-54-0"></span>Denna termostat överensstämmer med SS-EN 50559 (VDE 0705-559) för elektrisk golvvärme. Normen gäller för elektrisk golvvärme med en maximal golvvikt på 4 kN/ m2. För att säkerställa att varma fläckar på grund av oavsiktlig övertäckning av ytan undviks kan värmefunktionen tidsbegränsas enligt SS-EN/DIN.

Observera att denna funktion inte gäller för andra värmeapplikationer som t.ex. vägg- och/eller takvärme.

Om du redan i förväg kan förutse att oavsiktlig övertäckning av ett golv kan förekomma, är det viktigt att du uppskattar den korrekta tiden när golvvärmen måste tidsbegränsas.

Uppvärmningen kan begränsas genom att ange en förinställd tid mellan 0 och 20 minuter per timme.

Exempel:

Om det kan finnas hinder som täcker golvet kan du behöva begränsa värmen med ett antal minuter för att undvika värmefläckar i golvet.

Om du vill att termostaten ska ge värme upp till maximalt 90 % av tiden ska du begränsa termostaten med 10 %.

10 % av en time är 6 minuter.

Ange 6 minuter i menyn enligt SS-EN 50559, så sänks värmen med 10 %.

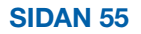

#### EN50559 2/2

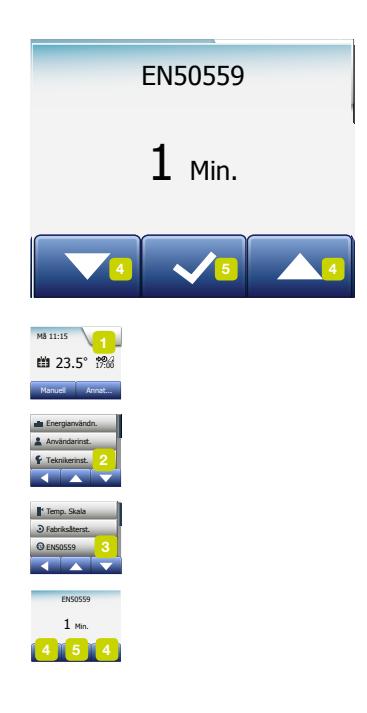

Formel för att beräkna antal minuter du kan ange i menyn enligt SS-EN 50559 – när du vill ha en genomsnittlig värmeeffekt:

Genomsnittlig önskad värmeeffekt pr. m $^{\scriptscriptstyle 2}$  $\left| \begin{array}{cc} 1 - \frac{1}{2} & \frac{1}{2} & \frac{1}{2} \\ \frac{1}{2} & \frac{1}{2} & \frac{1}{2} \\ \frac{1}{2} & \frac{1}{2} & \frac{1}{2} \end{array} \right|$  \* 60 min.

OBS! Om formeln ger ett negativt resultat ska du inte ange något.

- 1. Tryck på "Meny"-knappen på startskärmen.
- 2. Därefter trycker du på knappen "Teknikerinställningar" .
- 3. Rulla ner och tryck på knappen "SS-EN50559".
- 4. Använd "Upp-pilen" eller "Ned-pilen" för att ställa in antalet minuter per timme då termostaten inte ska ge värme.
- 5. Bekräfta värdet med "√".
- 6. Termostaten återgår automatiskt till "Teknikerinställningar".

#### Appkontroll\*

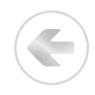

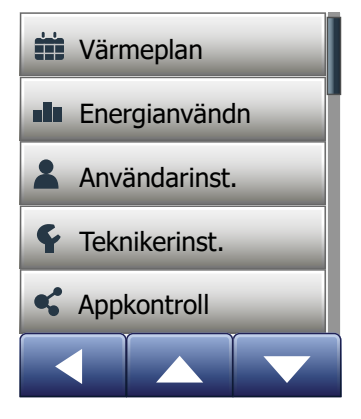

Dessa inställningar gör det möjligt för dig att konfigurera termostaten för anslutning till ditt trådlösa nätverk, genom vilket termostaten kan ansluta till vår termostatmolnserver. Serveranslutningen gör det möjligt för dig att fjärrstyra termostaten med SWATT®-appen (Smart Wifi And Touch Thermostat) från en smartphone eller surfplatta med Internet-anslutning.

\*) Endast tillgänglig i WiFi-termostater

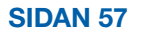

#### WiFi-anslutning\* 1/4

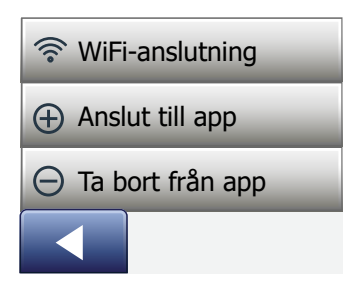

Du kan konfigurera en WiFi-anslutning på följande sätt:

- 1. Tryck på "Menu"-knappen på hemskärmen.
- 2. Tryck sedan på "Appkontroll"-knappen för att öppna appkonfigurationsalternativen.
- 3. Tryck på "WiFi-anslutning"-knappen för att konfigurera WiFi-anslutningen.

Observera att om en WiFi-konfiguration redan har gjorts kommer "Status" skärmen att visas med aktuell status för WiFi-anslutningen. Tryck i så fall på "Högerpil"-knappen för att fortsätta, eller på "Vänsterpil"-knappen för att återgå till huvudmenyn.

- 4. Välj önskad anslutningstyp på skärmen "Anslutningstyp":
	- Tryck på "WPS" för automatisk konfiguration. Fortsätt till steg 5 till 6.
	- Tryck på "Manuell" för manuell installation. Fortsätt till steg 7 till 10.

Automatisk installation kräver att du kan aktivera WPS på routern. För information om platsen för WPS-knappen på din router, ska du kontrollera routermanualen.

5. Gå till din WiFi-router och aktivera WPS.

6. På termostaten trycker du på "Högerpil"-knappen för att starta anslutningen på termostaten.

\*) Endast tillgänglig i WiFi-termostater

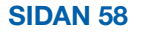

### WiFi-anslutning\* 2/4

Manuell anslutning:

Skärmen "Söker nätverk" visas när termostaten söker efter tillgängliga nätverk. De upptäckta nätverken visas i en lista.

7. Tryck på namnet på det önskade nätverket i listan.

 Om du inte kan se namnet på nätverket i listan måste du ange nätverksnamnet manuellt på följande sätt:

- Tryck på "Övrigt" längst ned i listan över nätverken.
- Du ombeds uppge nätverksnamn (SSID). Tryck på "Högerpil"-knappen för att fortsätta.
- Ange nätverksnamnet (SSID) för ditt trådlösa nätverk längst uppe på skärmen.
- Bekräfta nätverksnamnet med "√"

Se tips kring användning av tangentbordet i steg 9 nedan.

- 8. Du ombeds nu uppge nätverksnyckeln (lösenord). Tryck på "Högerpil"-knappen för att fortsätta.
- 9. Ange nätverksnyckeln (lösenord) för ditt trådlösa nätverk längst uppe på skärmen.

\*) Endast tillgänglig i WiFi-termostater

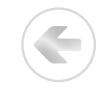

Tips kring användning av tangentbordet:

- Tryck på knappen "Teckenuppsättning" till vänster för att välja mellan olika teckenuppsättningar, t.ex. gemener, versaler, siffror och specialtecken.
- Tryck på "Uppåtpil" och "Nedåtpil" för att bläddra uppåt och nedåt i den valda teckenuppsättningen.
- Tryck på den markerade bokstaven för att ange den överst.
- Tryck på knappen "Delete" till höger för att radera det sista tecknet.
- Om nyckeln är för lång för att visas i textfältet kan du trycka på texten för att se hela texten. Tryck på den igen för att återgå till tangentbordet.
- 10. Bekräfta nätverksnyckeln med "√" för att starta anslutning till termostaten.

Termostaten försöker nu ansluta till ditt trådlösa nätverk. Var tålmodig, eftersom detta kan ta en stund (flera minuter).

- Efter att "Status"-skärmen visar aktuell status för WiFi-anslutningen. Tryck på "Vänsterpil"-knappen för att återgå till menyn.
- Om anslutningen bryts får du information från termostaten om detta. Kontrollera i så fall felsökningsavsnittet och tryck på "X"-knappen för att återgå till steg 4 och försök igen.

\*) Endast tillgänglig i WiFi-termostater

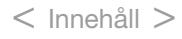

Om problemen kvarstår, eller om något oväntat händer under installationen av WiFianslutningen, se avsnittet "Felsökning" i den här manualen.

Du kan koppla från en WiFi-anslutning på följande sätt:

- 1. Tryck på "Menu"-knappen på hemskärmen.
- 2. Tryck sedan på knappen "App Control" för att öppna appkonfigurationsalternativen.
- 3. Tryck på knappen "WiFi-anslutning" för att visa "Status"-skärmen som visar status för den aktuella WiFi-anslutningen.
- 4. Tryck på "Högerpil"-knappen för att fortsätta till skärmen "Anslutningstyp".
- 5. Tryck på "Koppla från" för att ta bort den aktuella WiFi-anslutningen.
- 6. Bekräfta med "√". Du återgår till appkontrollmenyn.
- 7. En bekräftelseskärm visas snabbt.

Observera att om du trycker på "X"-knappen återgår du till menyn "Anslutningstyp" .

\*) Endast tillgänglig i WiFi-termostater

#### Anslut till app\*

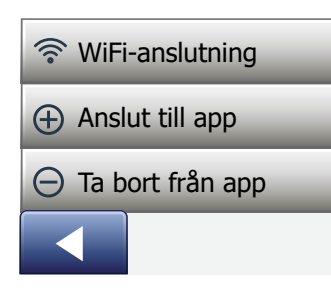

Installera SWATT®-appen (Smart Wifi And Touch Thermostat) på din smarta enhet.

- 1. När du har konfigurerat en WiFi-anslutning på din termostat kan du ansluta den till SWATT®-appen (Smart Wifi And Touch Thermostat) på följande sätt:
- 2. Tryck på "Menu"-knappen på hemskärmen.
- 3. Tryck sedan på knappen "App Control" för att öppna appkonfigurationsalternativen.
- 4. Tryck på knappen "Anslut till app" för att ansluta till appen.
- 5. Välj hur du vill ansluta till din app:
	- Tryck på "QR-kod" för att visa en QR-kod som du kan skanna med din mobiltelefon.
	- Tryck på "Termostat-ID" för att visa termostat-ID som du kan ange i din app.
- 6. Bekräfta med "√".

\*) Endast tillgänglig i WiFi-termostater

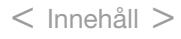

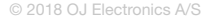

### Ta bort från app\*

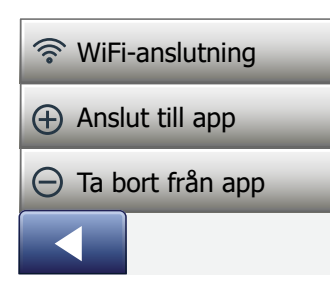

Du kan ta bort din termostat från appen på följande sätt:

- 1. Tryck på "Menu"-knappen på hemskärmen.
- 2. Tryck sedan på "Appkontroll"-knappen för att öppna appkonfigurationsalternativen.
- 3. Tryck på knappen "Ta bort från app" för att ta bort termostaten.
- 4. Bekräfta med "√".
- 5. En bekräftelseskärm visas snabbt.
- 6. Termostaten återgår automatiskt till menyn "Appkontroll".

Observera att termostaten inte kan tas bort från appen förrän anslutningen avbryts från termostaterna som använder den här menyn.

\*) Endast tillgänglig i WiFi-termostater

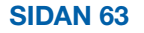

#### Starthjälp 1/2

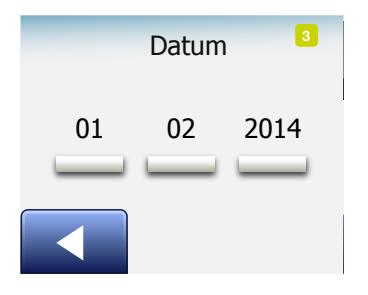

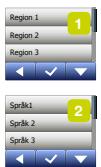

Datum 01 02 2014

"Starthjälpen visas i bildskärmen när du slår på termostaten första gången eller efter en "Fabriksåterställning".

Detta låter dig ange grundläggande data som krävs för att termostaten ska fungera.

- 1. Region ställa in tidzonen där termostaten är installerad. Denna parameter används bland annat för att ställa in sommar- och vintertid korrekt. Tryck på din region. Bekräfta med "√".
- 2. Språk ställa in språket som ska användas i termostatens bildskärm. Du rullar upp eller ned genom att trycka på "Upp-pilen" eller "Ned-pilen". Tryck på språket du vill använda. Bekräfta med "√".
- 3. Datum ställ in aktuellt datum (används för flera funktioner). Tryck på parametern du vill ändra. Tryck på "Upp-pilen" eller "Ned-pilen" för att ställa in dag, månad och år. Bekräfta varje inställning med "√".

#### Starthjälp 2/2

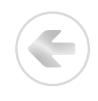

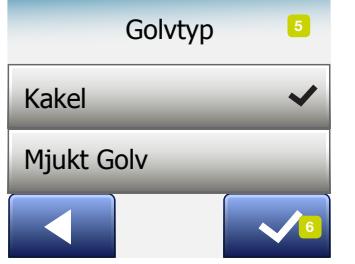

- 4. Tid ställa in aktuellt klockslag. Tryck på parametern du vill ändra. Använd "Upp-pilen" eller "Ned-pilen" för att ställa in timmar och minuter. Bekräfta varje inställning med "√".
- 5. Golvtyp välj mellan: Kakel: golv av kakel eller sten. Mjukt golv: trägolv eller andra tillverkade golv.
- 6. Bekräfta ditt val med "√".

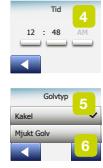

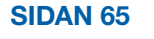

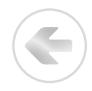

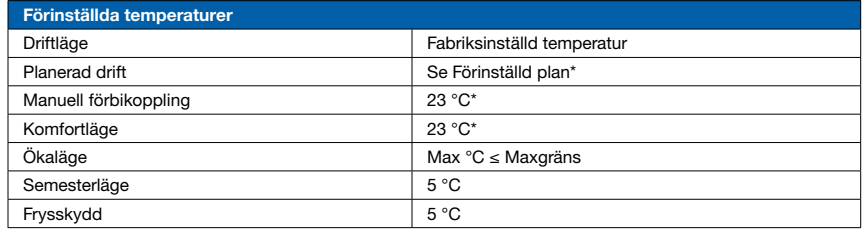

\*Du kan ändra inställningarna av dessa temperaturer så att de passar dina behov – se Driftlägen i denna handbok.

#### Förinställd plan:

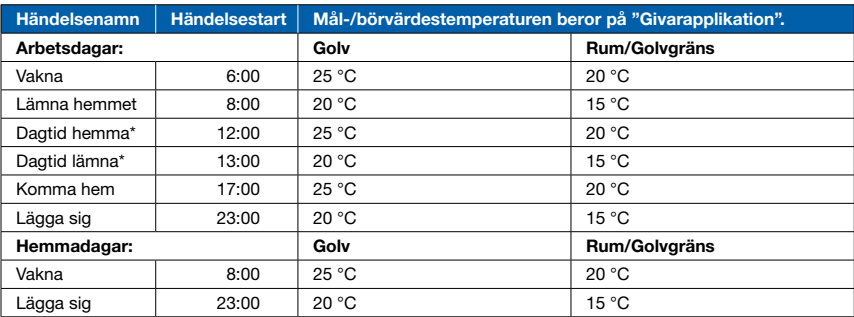

\*Bara tillgänglig med en plan med 6 händelser.

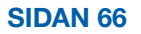

# Felsökning 1/2

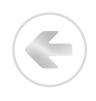

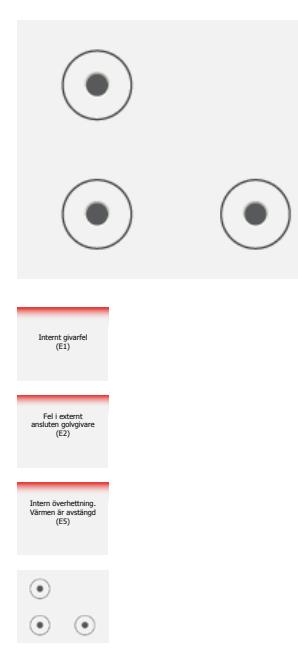

Felmeddelanden:

Om det uppstår ett fel kommer termostaten att visa ett av följande felmeddelanden:

- E0: Internt fel. Termostaten är defekt. Kontakta din installatör. Termostaten måste bytas.
- E1: Den interna givaren är defekt eller kortsluten. Kontakta din installatör. Termostaten måste bytas.
- E2: Den externt anslutna givaren är frånkopplad, defekt eller kortsluten. Kontakta din installatör för återanslutning eller byte.

E3: Intern överhettning. Kontakta din installatör för kontroll av installationen.

• Tre cirklar med prickar visas på bildskärmen: du kan inte använda termostaten. Termostaten står i "Barnspärr"-läge. Se kapitlet "Barnspärr" i denna handbok. Där finns information om hur du låser upp det.

#### Felsökning 2/2

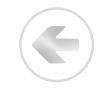

• Varför fungerar inte en specifik funktion i ett visst läge?

Alla funktioner är inte tillgängliga eller har någon betydelse i alla driftlägen.

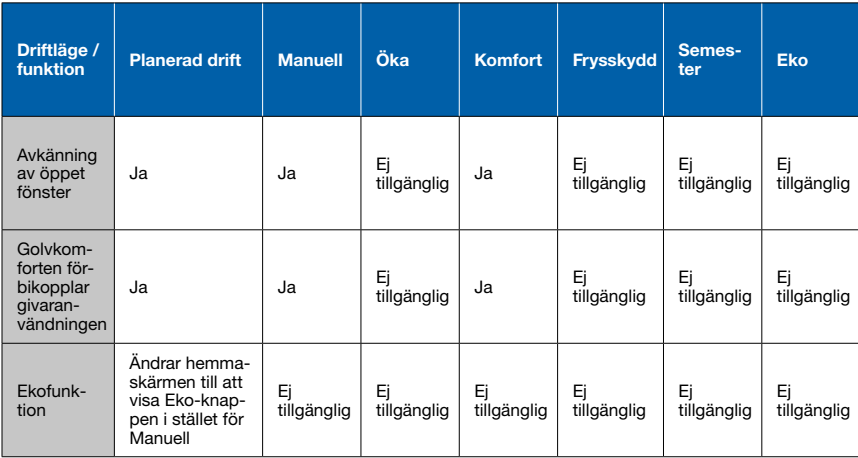

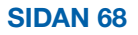

#### Felsökning 3/6

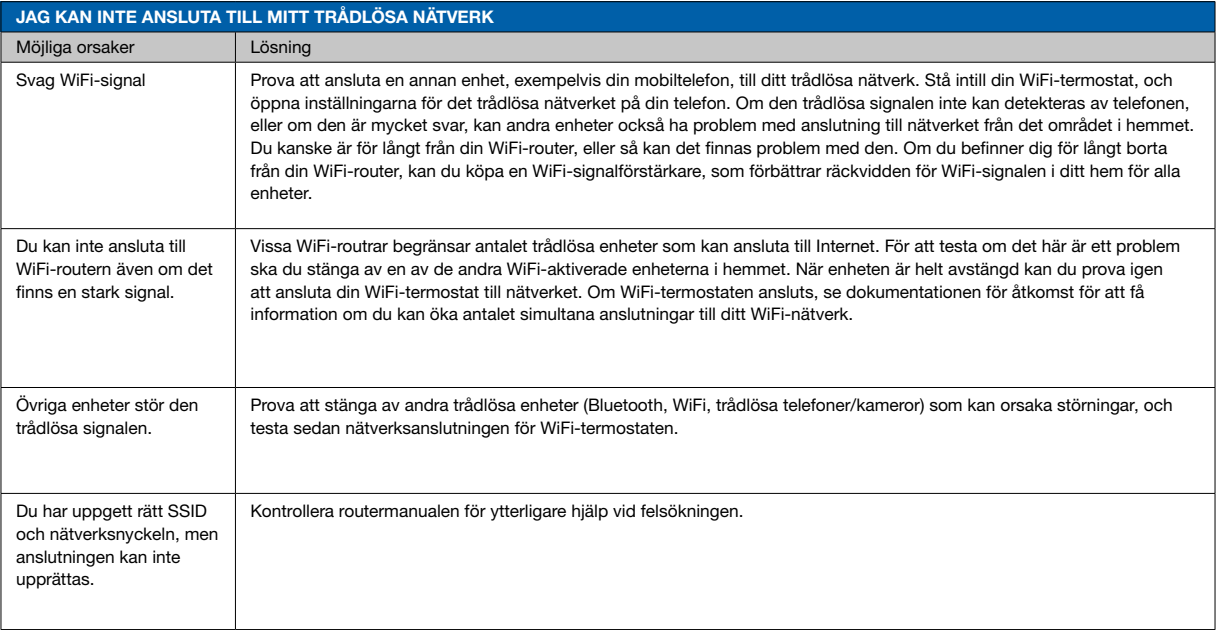

\*) Endast tillgänglig i WiFi-termostater

G

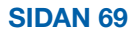

#### Felsökning 4/6

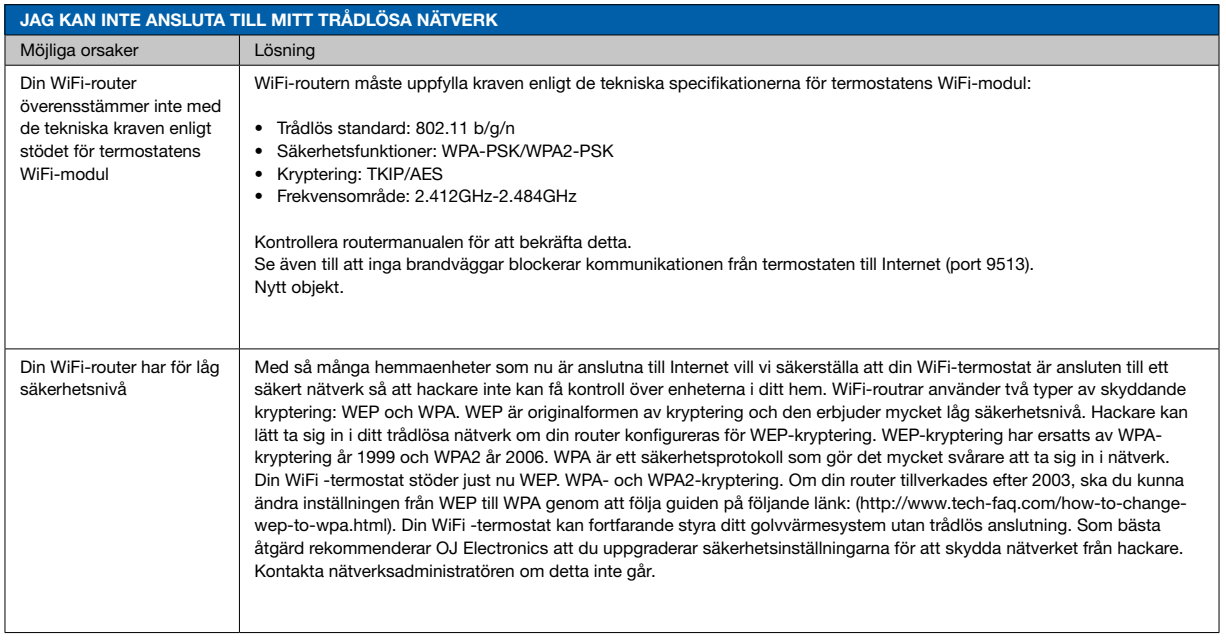

\*) Endast tillgänglig i WiFi-termostater

G

#### SIDAN 70

#### Felsökning 5/6

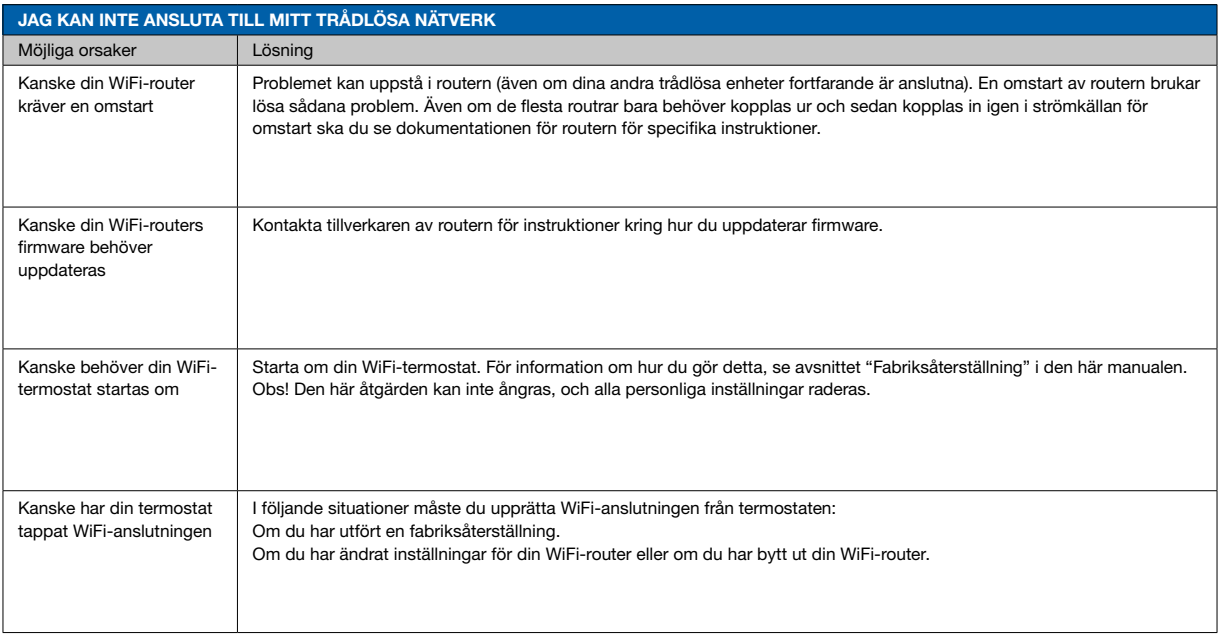

\*) Endast tillgänglig i WiFi-termostater

G

#### Felsökning 6/6

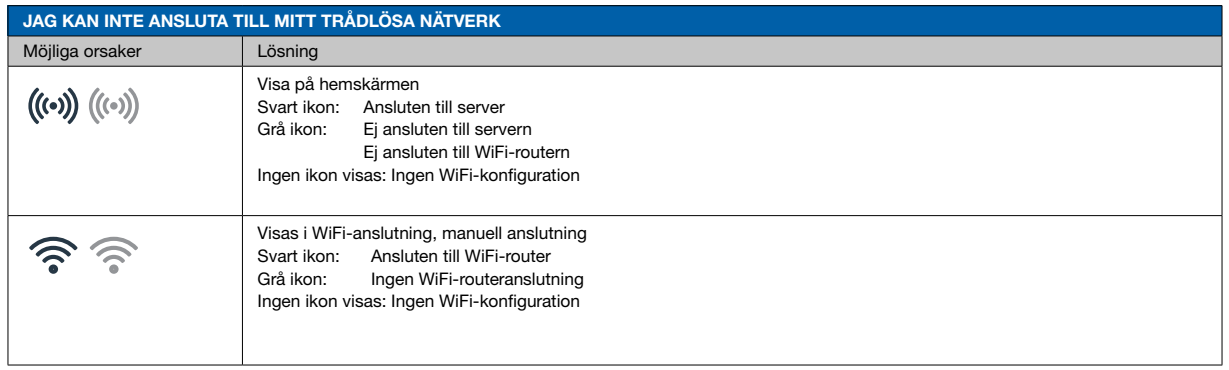

\*) Endast tillgänglig i WiFi-termostater

G

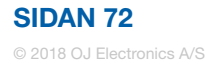